IBM SPSS Statistics Version 27

### *Konfigurieren von Technologie für behindertengerechte Bedienung*

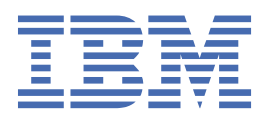

# **Inhaltsverzeichnis**

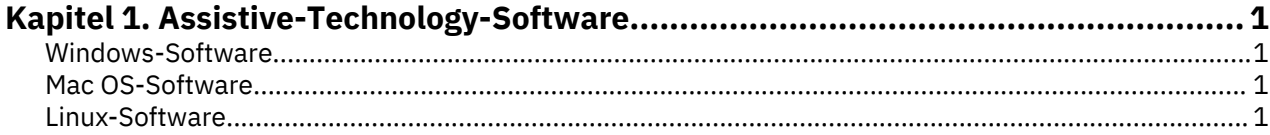

## <span id="page-4-0"></span>**Kapitel 1. Assistive-Technology-Software**

IBM® SPSS Statistics ermöglicht die behindertengerechte Bedienung des Programms, insbesondere für Benutzer mit Sehbehinderung oder anderen Behinderungen. Dieses Dokument beschreibt, wie Sie Assistive-Technology-Software für IBM SPSS Statistics aktivieren.

#### **Windows-Software**

IBM SPSS Statistics wurde mit JAWS getestet, das im Rahmen der Installation von IBM SPSS Statistics automatisch aktiviert wird. Eine Wörterbuchdatei zur Verwendung mit JAWS ist verfügbar. Sie sind zwar nicht gezwungen, die Wörterbuchdatei zu verwenden, sie enthält jedoch die korrekte Aussprache statistischer Begriffe, die bei JAWS falsch sind. Außerdem werden Bindestriche aus einer Reihe von Begriffen entfernt. Bei Verwendung des Wörterbuchs wird "Chi-Quadrat" als "Chi Quadrat" gelesen und nicht als "Chi Bindestrich Quadrat". Führen Sie die folgenden Schritte aus, um die JAWS-Wörterbuchdatei zu kopieren:

- 1. Wechseln Sie in den Ordner *Accessibility* im IBM SPSS Statistics-Installationsordner. Wenn IBM SPSS Statistics beispielsweise in *C:\Program Files\IBM\SPSS\Statistics\27* installiert ist, wechseln Sie zu *C:\Program Files\IBM\SPSS\Statistics\27\Accessbility*.
- 2. Kopieren Sie die *.jdf*-Datei.
- 3. Fügen Sie die Datei in den Ordner ein, der die JAWS-Scriptdateien enthält.
- 4. Erstellen Sie eine **Pfad**-Variable für die Windows-Systemumgebung für das Verzeichnis %StatisticsInstallationPath%\JRE\bin (**Anzeigenfeld** > **System** > **Erweiterte Systemeinstellungen** > **Registerkarte 'Erweitert'** > **Umgebungsvariablen...**). Beachten Sie, dass %StatisticsInstallationPath% das Installationsverzeichnis von IBM SPSS Statistics ist.
- 5. Starten Sie JAWS.
- 6. Starten Sie IBM SPSS Statistics.
- 7. Öffnen Sie eine Datendatei.
- 8. Wählen Sie in den Menüs **Analysieren** > **Mittelwerte vergleichen** > **t-Test bei einer Stichprobe** aus.

Bei Verwendung der Wörterbuchdatei liest JAWS "T Test bei einer Stichprobe" und nicht "T Bindestrich Test bei einer Stichprobe".

#### **Mac OS-Software**

macOS enthält VoiceOver, eine Benutzeroberfläche, die über Sprachausgabefunktionen verfügt. Java-Support ist in VoiceOver integriert, sodass keine spezielle Konfiguration erforderlich ist. Weitere Informationen finden Sie in der Mac-Hilfe.

#### **Linux-Software**

Linux bietet verschiedene Optionen zur Sprachausgabe. Sie müssen Java Access Bridge installieren und aktivieren, bevor Sie die Sprachausgabesoftware verwenden. Lesen Sie die Dokumentation zu Ihrer Distribution für weitere Informationen.

IBM SPSS Statistics Version 27: Konfigurieren von Technologie für behindertengerechte Bedienung

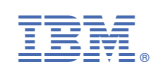